# New York State Electronic Certificate of Need Applicant Training Correspondence

**NYS Department of Health** 

# **Table of Contents**

| VIEWING AND RESPONDING TO CORRESPONDENCES    | 4                           |
|----------------------------------------------|-----------------------------|
| CHAPTER OVERVIEW                             |                             |
| Correspondence                               |                             |
| Correspondence Field Descriptions            |                             |
| VIEW CORRESPONDENCE                          |                             |
| View Correspondence Field Descriptions       |                             |
| Learning Objective                           |                             |
| How to View the details of a correspondence  |                             |
| REPLY TO CORRESPONDENCE                      |                             |
| Reply to Correspondence Field Descriptions   |                             |
| Respond to CorrespondenceLearning Objective  |                             |
| How to Respond to a Correspondence           |                             |
| Add Attachment to Correspondence             |                             |
| How to Add an attachment to a correspondence |                             |
| Send Reply                                   |                             |
| How to Send Reply to Correspondence          |                             |
| FILTER CORRESPONDENCE                        |                             |
| View Correspondence Field Descriptions       |                             |
| APPLY A FILTER                               |                             |
| How to Apply a Filter to Correspondence      |                             |
| CORRESPONDENCE EMAIL NOTIFICATIONS SAMPLES   |                             |
| System Notifications                         | 21                          |
|                                              | EDDOD! ROOKMADK NOT DEFINED |

# **Table of Figures**

| Figure 1: Sample Correspondence                                     | 5                                     |
|---------------------------------------------------------------------|---------------------------------------|
| Figure 2: Sample View Correspondence                                |                                       |
| Figure 5: Sample File Download                                      |                                       |
| Figure 6: Sample Reply To Correspondence                            |                                       |
| Figure 7: Sample View Correspondence                                |                                       |
| Figure 9: Sample Add Correspondence Attachment                      |                                       |
| Figure 10: Sample File to Upload                                    |                                       |
| Figure 11: Sample Reply to Correspondence                           |                                       |
| Figure 12: Sample Correspondence                                    |                                       |
| Figure 13: Sample View Filter Correspondence                        |                                       |
| Figure 14: Sample Filter Options                                    |                                       |
| Figure 15: Sample Correspondence with a Filter Applied              |                                       |
| Figure 16: Sample Acknowledgement Email                             |                                       |
| Figure 17: Sample Correspondence Email                              |                                       |
| Figure 18: Sample Response Email                                    |                                       |
| Figure 19: Sample Application Submitted Applicant Email             |                                       |
| Figure 20: Sample New Application Documents Added Email             |                                       |
| 1 15010 201 Sample 1 to 11 1 1 ppinearion 2 Southerns 1 ladea Email | · · · · · · · · · · · · · · · · · · · |

# **Viewing and Responding to Correspondences**

# **Chapter Overview**

#### **Contents**

In this chapter, you will learn how to:

- 1 View Correspondence
- 2 View the Details of a Correspondence
- 3 Initiate Correspondence
- 4 Responding to Correspondence
- 5 Add Attachment to Correspondence
- 6 Filter Correspondence
- 7 Email Notifications

1/29/2016

4

## Correspondence

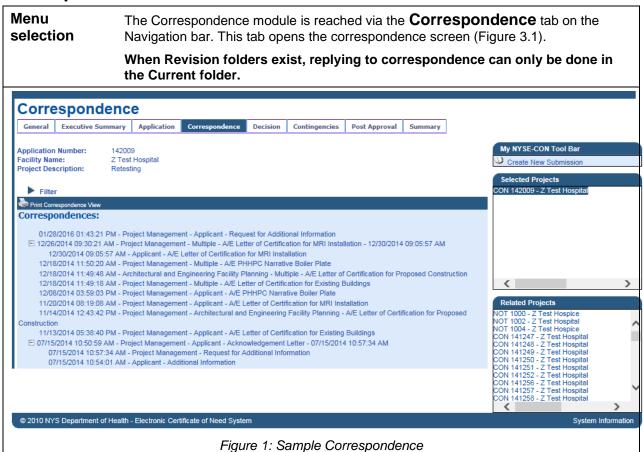

| Correspondence Field Descriptions |                                                                      |  |  |
|-----------------------------------|----------------------------------------------------------------------|--|--|
| Field Name                        | Description                                                          |  |  |
| Correspondence                    |                                                                      |  |  |
| Date                              | Date the correspondence was added to the system.                     |  |  |
| Time                              | Time the correspondence was added to the system.                     |  |  |
| DOH Office                        | The DOH Office who initiated the correspondence.                     |  |  |
| Recipient                         | The recipient will display 'Applicant', 'Multiple' or 'Review Unit'. |  |  |
| Type of Correspondence            | The type of correspondence added to the project.                     |  |  |
| Date of last reply                | The date of the latest reply to a correspondence.                    |  |  |
| Time of last reply                | The time of the latest reply to correspondence.                      |  |  |
| Response                          |                                                                      |  |  |
| Date                              | Date the response was added to the system.                           |  |  |
| Time                              | Time the response was added to the system.                           |  |  |

| Correspondence Field Descriptions |                                                  |  |
|-----------------------------------|--------------------------------------------------|--|
| Field Name                        | Description                                      |  |
| Sender                            | Name or Unit of the person replying              |  |
| Type of Correspondence            | The type of correspondence added to the project. |  |

# **View Correspondence**

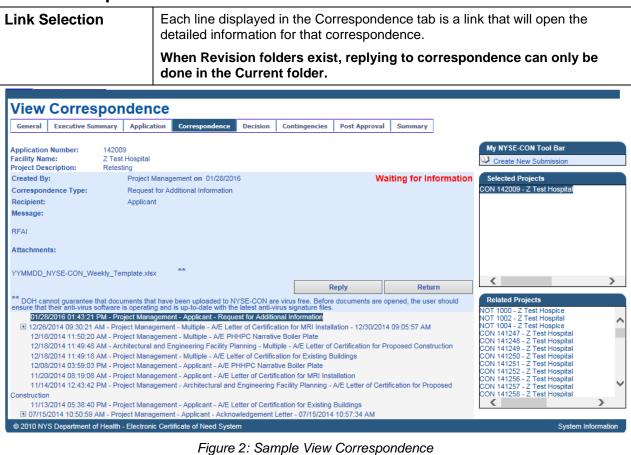

| View Correspondence Field Descriptions |                                                                                                    |  |  |
|----------------------------------------|----------------------------------------------------------------------------------------------------|--|--|
| Field Name Description                 |                                                                                                    |  |  |
| Created by                             | Will display the DOH Review unit.                                                                                                    |  |  |
| On Date                                | The date the correspondence was entered into the system.                                                                                                    |  |  |
| Correspondence<br>Type                 | The type of correspondence.  Note: the Waiting for Information will display when the Department of Health has requested that additional information is required. |  |  |
| Recipient                              | Will display who the recipient is.                                                                                                    |  |  |

| Message     | Area for entering pertinent reference information.                                                                                                    |  |  |
|-------------|----------------------------------------------------------------------------------------------------|--|--|
| Attachments | The file name and link to attached documents.                                                                                                    |  |  |
| Buttons     |                                                                                                    |  |  |
| Reply       | When selected the Reply to Correspondence page opens.  When Revision folders exist, replying to correspondence can only be done in the Current folder. |  |  |
| Return      | When selected the Correspondence tab page opens.                                                                                                    |  |  |

1/29/2016 7 Correspondence

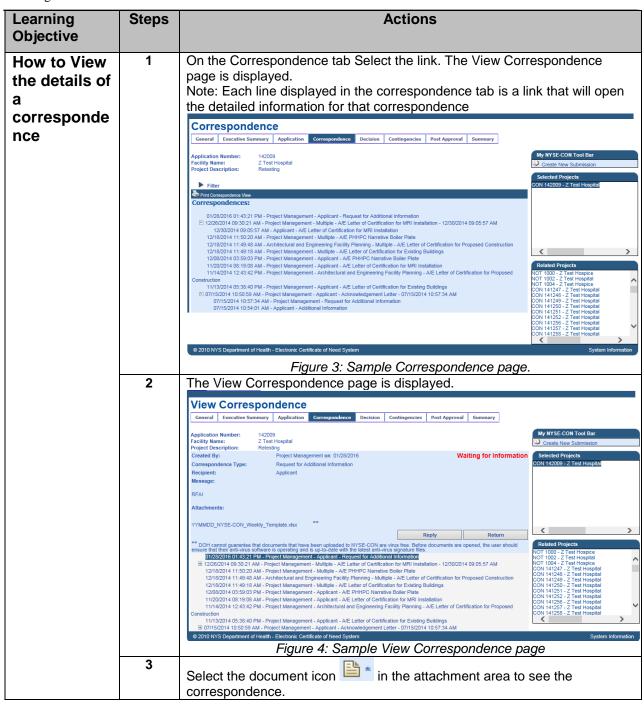

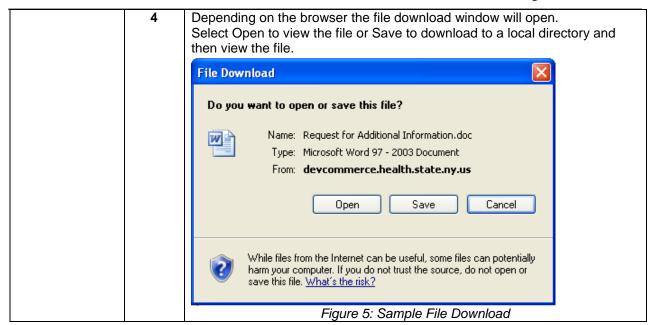

# **Reply to Correspondence**

#### **Button Selection**

To reply to a correspondence, the correspondence must be opened to view and the **Reply** button selected.

When Revision folders exist, replying to correspondence can only be done in the Current folder.

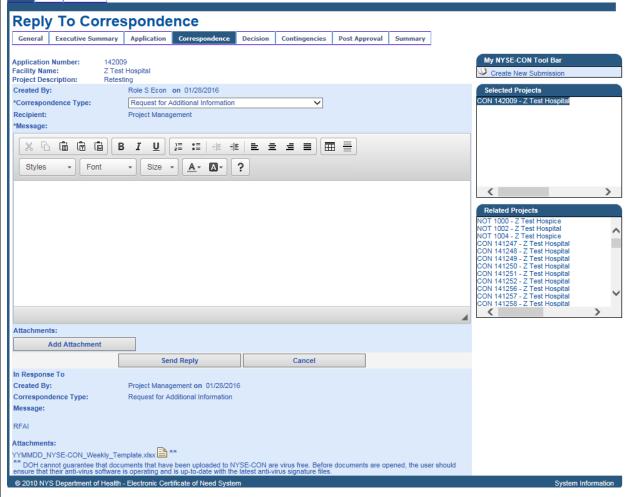

Figure 6: Sample Reply To Correspondence

| Reply to Correspondence Field Descriptions |                                                                                                    |  |
|--------------------------------------------|----------------------------------------------------------------------------------------------------|--|
| Field Name                                 | Description                                                                                              |  |
| Created by                                 | Auto filled with logged in user name will only display the DOH Review unit if the logged in user is DOH. |  |
| On Date                                    | Auto filled with today's date.                                                                           |  |

| Correspondence<br>Type | The type of correspondence. When replying it will auto-fill with the original correspondence type but the system does allow the type to be changed. |  |
|------------------------|----------------------------------------------------------------------------------------------------|--|
| Recipient              | Auto filled with the sending DOH Review unit.                                                                                                    |  |
| Message                | Rich text area for entering pertinent reference information.                                                                                        |  |
| Attachments            | The file name and link to attached documents.                                                                                                    |  |
| In Response To         | View of correspondence the user is responding to.                                                                                                   |  |
| Created By             | Correspondence created by.                                                                                                    |  |
| On Date                | Auto filled with today's date.                                                                                                    |  |
| Correspondence<br>Type | Type of Correspondence can be chosen from the list.                                                                                                 |  |
| Recipient              | Recipient of correspondence.                                                                                                    |  |
| Message                | The information entered when the correspondence was added to the system.                                                                            |  |
| Attachment             | Displays the name of the file attached to the correspondence.                                                                                       |  |
| Buttons                |                                                                                                    |  |
| Add Attachment         | When selected the Add Attachment page opens                                                                                                    |  |
| Send Reply             | When selected the Correspondence is saved to the system, notifications are sent out and the Correspondence page opens.                              |  |
| Cancel                 | When selected the View Correspondence page reopens.                                                                                                 |  |

1/29/2016 11 Correspondence

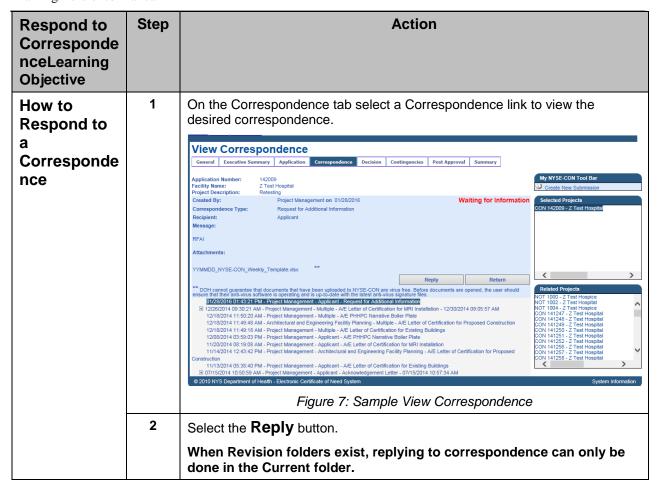

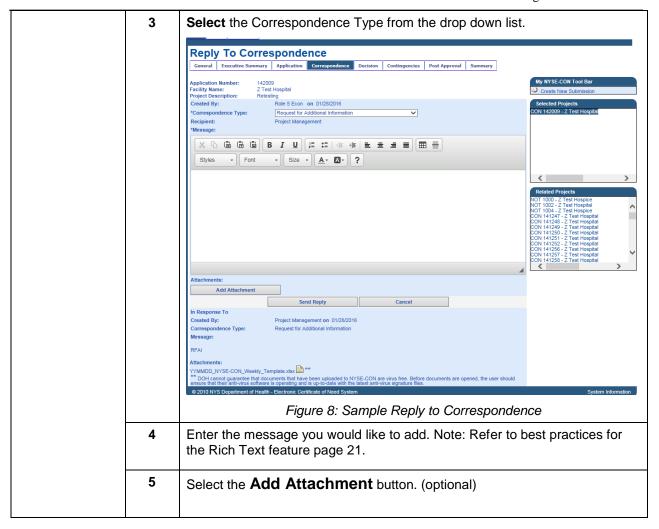

#### **Add Attachment to Correspondence**

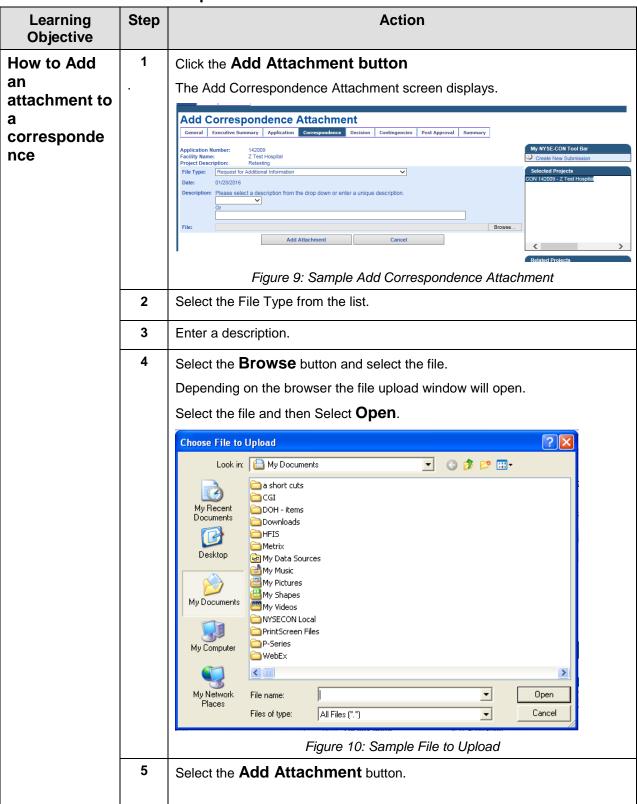

#### **Send Reply**

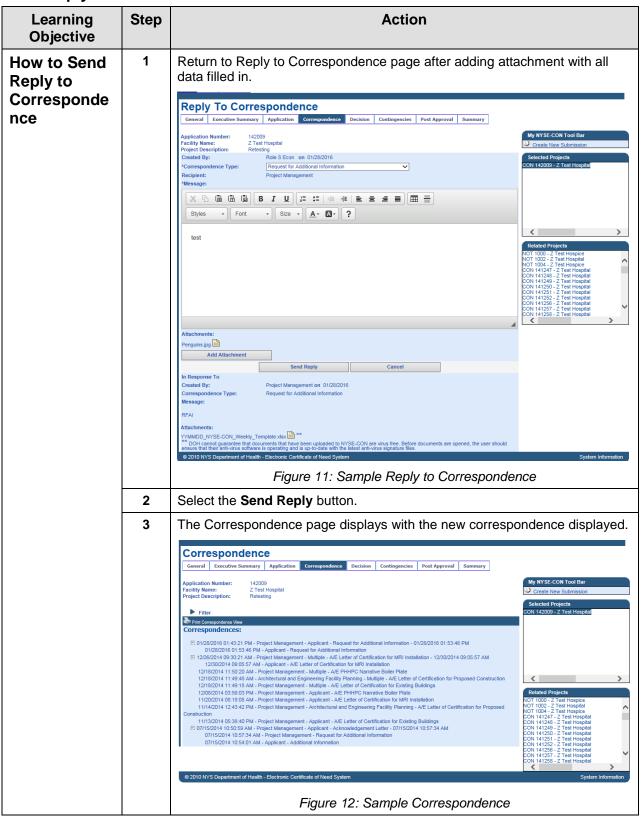

## **Filter Correspondence**

#### **Apply Filter**

The system displays the Correspondence screen with the entered filtering criteria shown. Only correspondence that corresponds with the entered filtering criteria and that the user has access to will display.

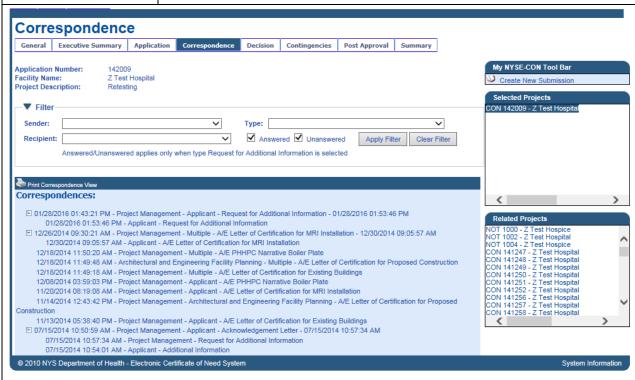

Figure 13: Sample View Filter Correspondence

| View Correspondence Field Descriptions |                                                                                                    |  |  |  |
|----------------------------------------|----------------------------------------------------------------------------------------------------|--|--|--|
| Field Name                             | Description                                                                                                    |  |  |  |
| Sender                                 | Allows selection of a specific sender.                                                                                                    |  |  |  |
| Correspondence<br>Type                 | Allows selection of a specific type.                                                                                                    |  |  |  |
| Recipient                              | Allows selection of a specific recipient                                                                                                    |  |  |  |
| Answered                               | Always checked only applies when the type Request for Additional Information is selected.                                                                                |  |  |  |
| Unanswered                             | Always checked only applies when the type Request for Additional Information is selected.                                                                                |  |  |  |
| Buttons                                |                                                                                                    |  |  |  |
| Apply Filter                           | When selected the Correspondence page redisplays. Only correspondence that corresponds with the entered filtering criteria and that the user has access to is displayed. |  |  |  |

| Clear Filter | When selected the Correspondence tab page redisplays showing all correspondence that the user has access to. |
|--------------|----------------------------------------------------------------------------------------------------|
|              |                                                                                                    |

# **Apply a Filter**

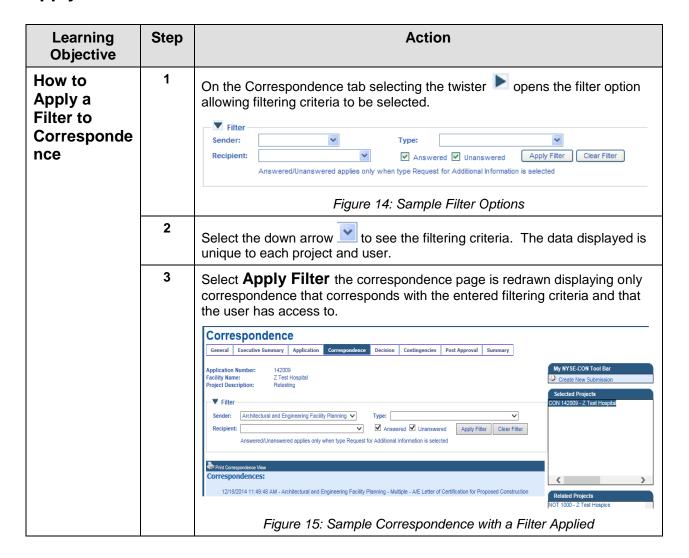

# **Correspondence Email Notifications Samples**

| Correspondence<br>Type |   | Email Notification Sent      |
|------------------------|---|------------------------------|
| Acknowledgeme          | 1 | Contact Email                |
| nt Letter              | 2 | Alternate Contact Email      |
|                        | 3 | All Assigned Review Units    |
|                        | 4 | Assigned Regional Office     |
|                        | 5 | Bureau of Project Management |

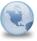

One non-Live Live of Need Application 121011 Acknowledged, Z Test Nursing Hone, 01/04/2012

NYS Department of Health to: tbl01

01/04/2012 02:15 PM

Show Details

History:

This message has been forwarded.

Certificate of Need application 121011 for Change in Ownership/Merger/Consolidation with Construction from Z Test Nursing Hone has been acknowledged by the Department of Health. Please log into the NYSE-CON system to see the acknowledgement.

Project Description:

For your convenience you may use the following link to go directly to the Correspondence:

If you are using the NYSE-CON via the Health Commerce System (HCS) use this link https://evalcommerce.health.state.ny.us/doh2/applinks/nysecon/referenceCorrespondence?id=648.

If you are using the Public Authenticated system use this link http://evalwls2:4004/facilities/cons/public/nysecon/referenceCorrespondence?id=648.

If you are not logged into the HCS Portal or the Public Authenticated system you will be redirected to the Login page. After you login please select this link again to continue to the correspondence.

PLEASE NOTE: When responding, please respond directly to the correspondence item in NYSE-CON using the Correspondence tab, and attach any applicable documents to the correspondence. Please do not use the Application tab to respond to

IMPORTANT NOTICE: This e-mail and any attachments may contain confidential or sensitive information which is, or may be, legally privileged or otherwise protected by law from further disclosure. It is intended only for the addressee. If you received this in error or from someone who was not authorized to send it to you, please do not distribute, copy or use it or any attachments. Please notify the sender immediately by reply e-mail and delete this from your system. Thank you for your cooperation.

Figure 16: Sample Acknowledgement Email

| Correspondence<br>Type                 |   | Email Notification Sent      |
|----------------------------------------|---|------------------------------|
| Any other correspondence type selected | 1 | Contact Email                |
|                                        | 2 | Alternate Contact Email      |
|                                        | 3 | All Assigned Review Units    |
|                                        | 4 | Bureau of Project Management |

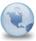

\_\_\_\_\_nment - Application 121013, X Test RHCF, new correspondence from Bureau of Project Management: 01/04/2012

NYS Department of Health to: nka01

01/04/2012 02:52 PM Show Details

istory: This message has been forwarded.

NYS Department of Health, NYSE-CON notice: There is new correspondence for Application 121013, X Test RHCF, from Bureau of Project Management. Please log into the NYSE-CON system to see the new information.

For your convenience you may use the following link to go directly to the Correspondence:

If you are using the NYSE-CON via the Health Commerce System (HCS) use this link <a href="https://evalcommerce.health.state.ny.us/doh2/applinks/nysecon/referenceCorrespondence?id=705">https://evalcommerce.health.state.ny.us/doh2/applinks/nysecon/referenceCorrespondence?id=705</a>.

If you are using the Public Authenticated system use this link http://evalwls2:4004/facilities/cons/public/nysecon/referenceCorrespondence?id=705.

If you are not logged into the HCS Portal or the Public Authenticated system you will be redirected to the Login page. After you login please select this link again to continue to the correspondence.

PLEASE NOTE: When responding, please respond directly to the correspondence item in NYSE-CON using the Correspondence tab, and attach any applicable documents to the correspondence. Please do not use the Application tab to respond to correspondence.

IMPORTANT NOTICE: This e-mail and any attachments may contain confidential or sensitive information which is, or may be, legally privileged or otherwise protected by law from further disclosure. It is intended only for the addressee. If you received this in error or from someone who was not authorized to send it to you, please do not distribute, copy or use it or any attachments. Please notify the sender immediately by reply e-mail and delete this from your system. Thank you for your cooperation.

IMPORTANT NOTICE: This e-mail and any attachments may contain confidential or sensitive information which is, or may be, legally privileged or otherwise protected by law from further disclosure. It is intended only for the addressee. If you received this in error or from someone who was not authorized to send it to you, please do not distribute, copy or use it or any attachments. Please notify the sender immediately by reply e-mail and delete this from your system. Thank you for your cooperation.

Figure 17: Sample Correspondence Email

1/29/2016 19 Correspondence

| Correspondence<br>Type     |   | Email Notification Sent      |
|----------------------------|---|------------------------------|
| Response to correspondence | 1 | Contact Email                |
|                            | 2 | Alternate Contact Email      |
|                            | 3 | All Assigned Review Units    |
|                            | 4 | Bureau of Project Management |

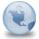

בית חיים ביל בייריי אחשבית - RE: Office of Long Term Care -- Nursing Home, Additional Information, Application 111003, Z Test Hospital

NYS Department of Health to: pxp07

01/05/2012 09:53 AM

Show Details

NYS Department of Health, NYSE-CON notification: There has been a response to a correspondence for Application 111003, Z Test Hospital, 8888. Please log into the NYSE-CON system to see the new information.

For your convenience you may use the following link to go directly to the Correspondence: https://devcommerce.health.state.ny.us/doh2/applinks/nysecon/referencedCorrespondence?id=824.

If you are not logged into the HCS Portal you will be redirected to the Login page. After you login please select this link again to continue to the correspondence.

PLEASE NOTE: When responding, please respond directly to the correspondence item in NYSE-CON using the Correspondence tab, and attach any applicable documents to the correspondence. Please do not use the Application tab to respond to correspondence.

IMPORTANT NOTICE: This e-mail and any attachments may contain confidential or sensitive information which is, or may be, legally privileged or otherwise protected by law from further disclosure. It is intended only for the addressee. If you received this in error or from someone who was not authorized to send it to you, please do not distribute, copy or use it or any attachments. Please notify the sender immediately by reply e-mail and delete this from your system. Thank you for your cooperation.

Figure 18: Sample Response Email

### **System Notifications**

| Event                    |   | Email Notification Received |
|--------------------------|---|-----------------------------|
| Application<br>Submitted | 1 | Contact Email               |
|                          | 2 | Alternate Contact Email     |

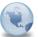

oon, ானா டாக டாராலாment - Application Submitted 121013, X Test RHCF, , 01/03/2012

NYS Department of Health to: pxp07

01/03/2012 03:20 PM

Show Details

History:

This message has been forwarded

Your CON application has been received. Please be advised that the CON application has not yet been acknowledged as a CON project by DOH.

Also, CON applications cannot be reviewed until an application processing fee has been received by the DOH. Payment of fees should be by check made out to the New York State Department of Health. Please include the CON Project Number, 121013, with the check and with all project correspondence.

An additional fee is charged for CON applications that involve construction and are subject to administrative or full review. This fee is only levied on approved proposals, and should not be submitted until the applicant has been informed of the amount due in the contingent approval letter that is issued when a project receives approval.

IMPORTANT NOTICE: This e-mail and any attachments may contain confidential or sensitive information which is, or may be, legally privileged or otherwise protected by law from further disclosure. It is intended only for the addressee. If you received this in error or from someone who was not authorized to send it to you, please do not distribute, copy or use it or any attachments. Please notify the sender immediately by reply e-mail and delete this from your system. Thank you for your cooperation.

Figure 19: Sample Application Submitted Applicant Email

| Event                                                |   | Email Notification Received  |
|------------------------------------------------------|---|------------------------------|
| Application Documents added/updated after submission | 1 | Contact Email                |
|                                                      | 2 | Alternate Contact Email      |
|                                                      | 3 | All Assigned Review Units    |
|                                                      | 4 | Bureau of Project Management |

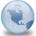

NYS Department of Health to: dsl10

01/04/2012 02:13 PM

Show Details

History: This message has been forwarded

A new Schedule 6 Attachment document has been uploaded in NYSE-CON to Application 121008 from Z Test Nursing Hone, 8888 on 01/04/2012.

Please log into the NYSE-CON system to see the new information.

IMPORTANT NOTICE: This e-mail and any attachments may contain confidential or sensitive information which is, or may be, legally privileged or otherwise protected by law from further disclosure. It is intended only for the addressee. If you received this in error or from someone who was not authorized to send it to you, please do not distribute, copy or use it or any attachments. Please notify the sender immediately by reply e-mail and delete this from your system. Thank you for your cooperation.

Figure 20: Sample New Application Documents Added Email

1/29/2016 21 Correspondence

#### **Rich text Limitations**

- When pasting something from word and if the word has an image, image is not copied in to the CKE clipboard
- When copying data from XL to CKE Editor, the table format is not displayed appropriately.
- When trying to Cut/Delete, a security pop up is displayed which prompts the user to select 'allow access' option.
- When modifying the executing summary, system will display 'Modify Executive Summary 'page before loading new rich text editor (this could happen because of IE Delay).
- When 'Marker' style is selected from styles menu, Marker feature is not applied in the clip board.

Note: Please refer to rich text included in Figure 3.4 and 3.8.